1. Download Firefox 15 from

https://ftp.mozilla.org/pub/mozilla.org/firefox/releases/15.0.1/win32/en-US/Firefox%20Setup%2015.0.1.exe

2. Select "Save File"

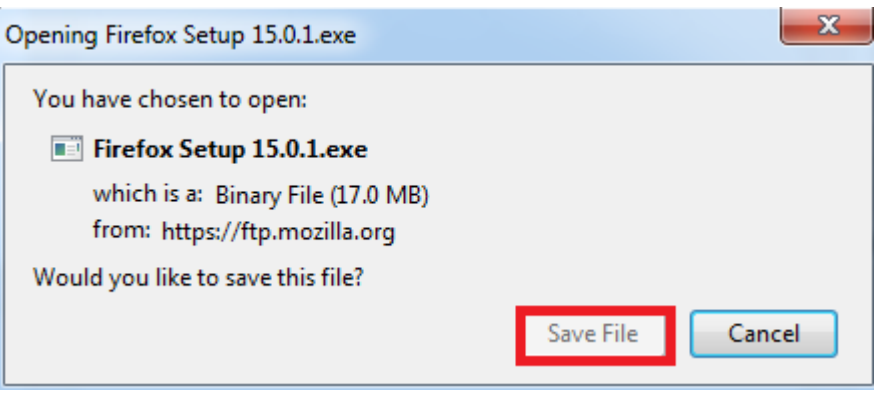

- 3. Close all Firefox Windows
- 4. Navigate to Control Panel

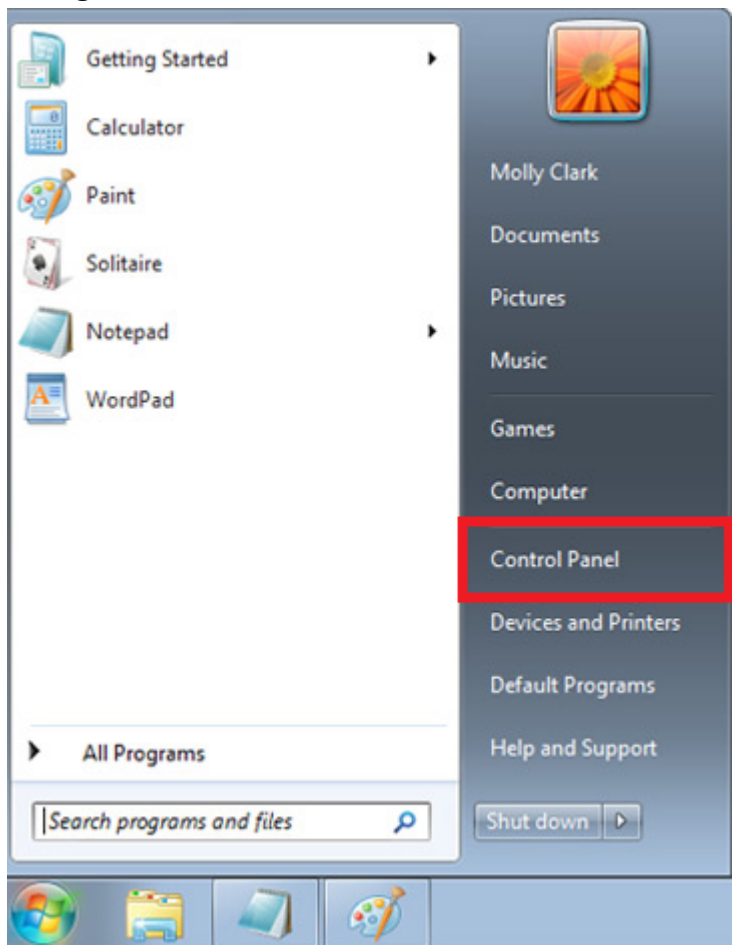

5. Select "Programs and Features"

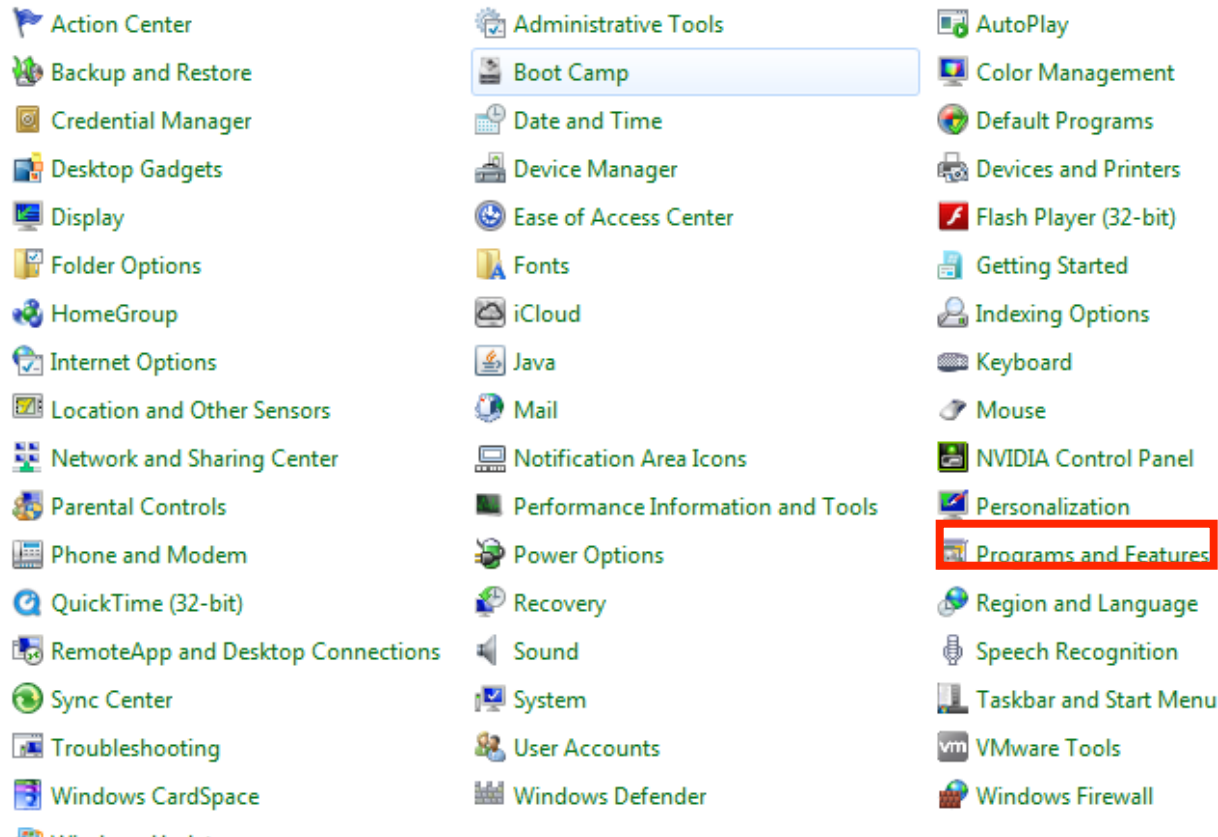

6. Highlight "Mozilla Firefox" and select "Uninstall"

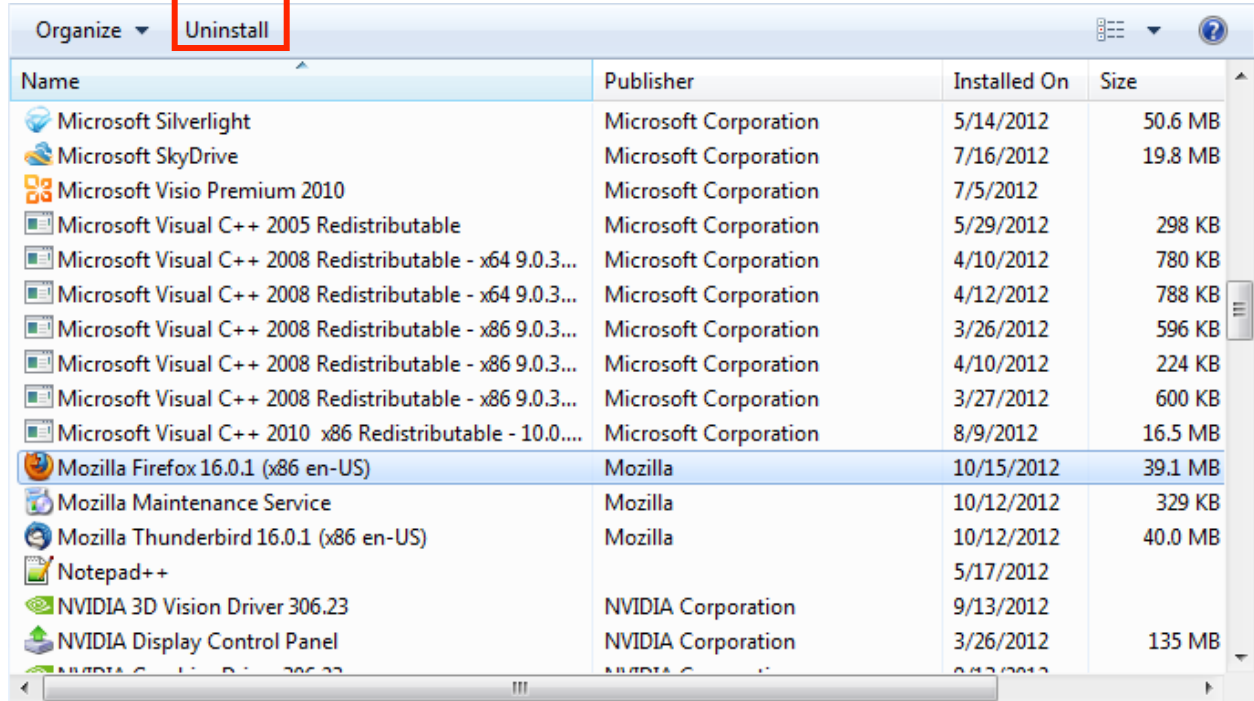

## 7. Click "next"

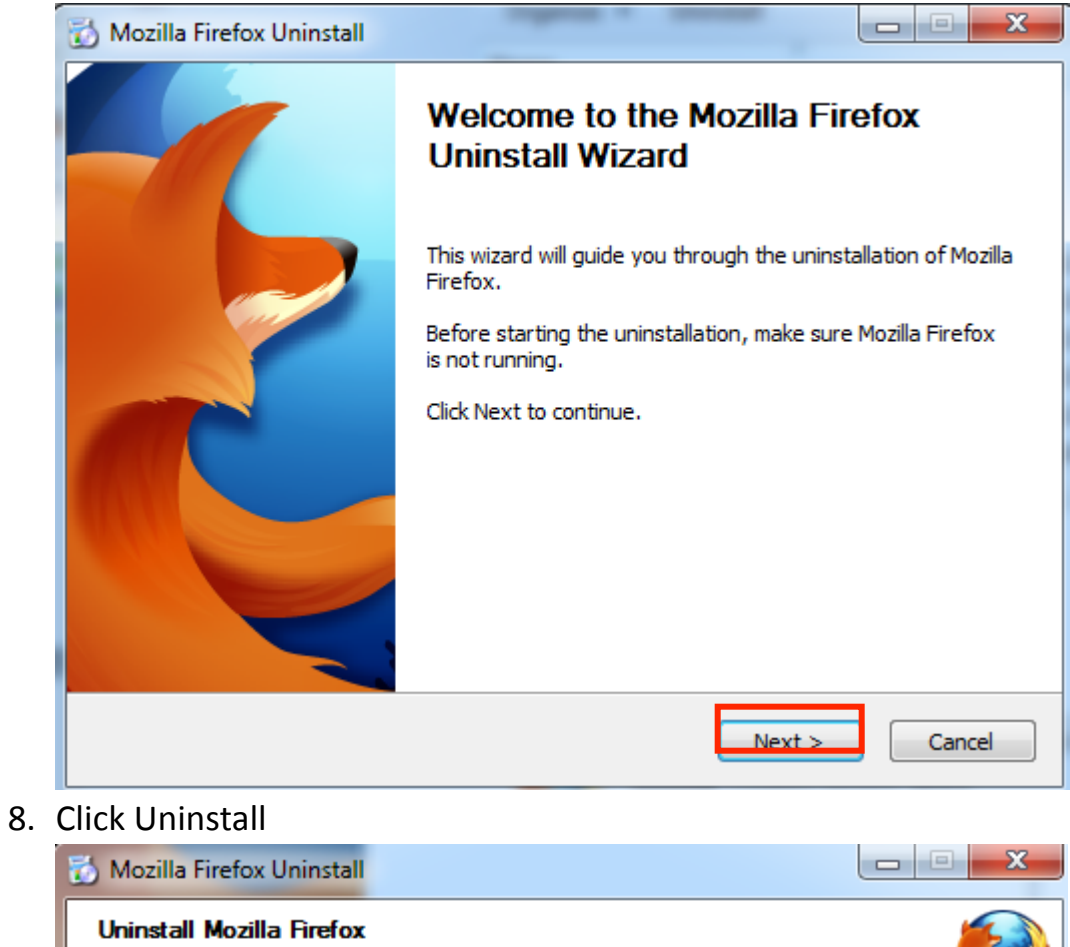

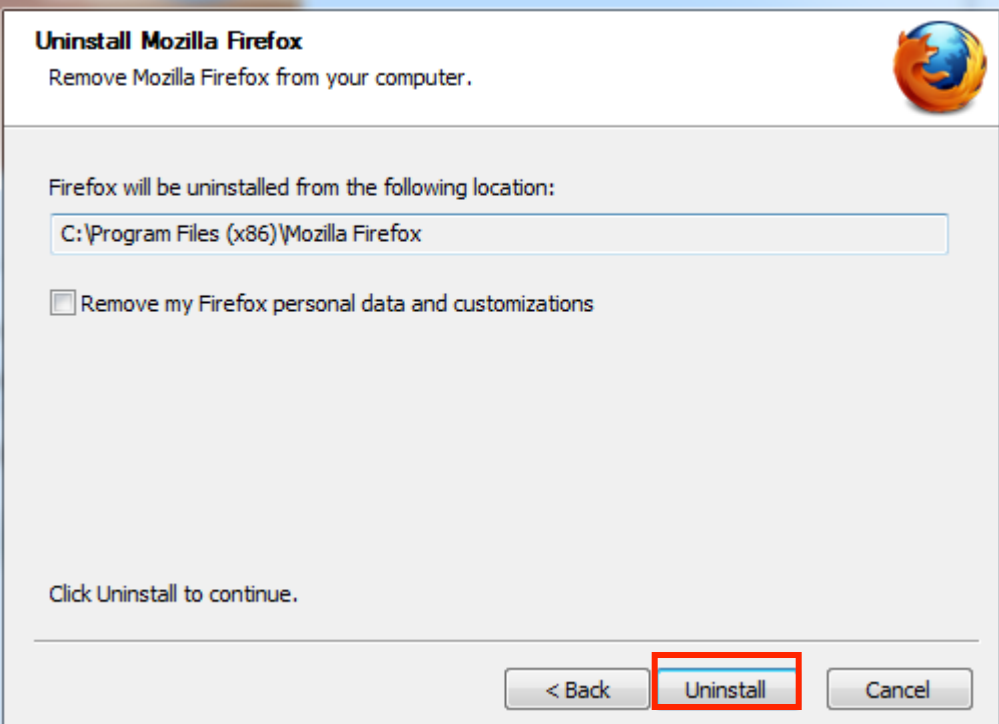

9. Click Finish

- 10. Find the Installer that you downloaded in step 2, either on your desktop or in your downloads folder
- 11.If Prompted, select "RUN"

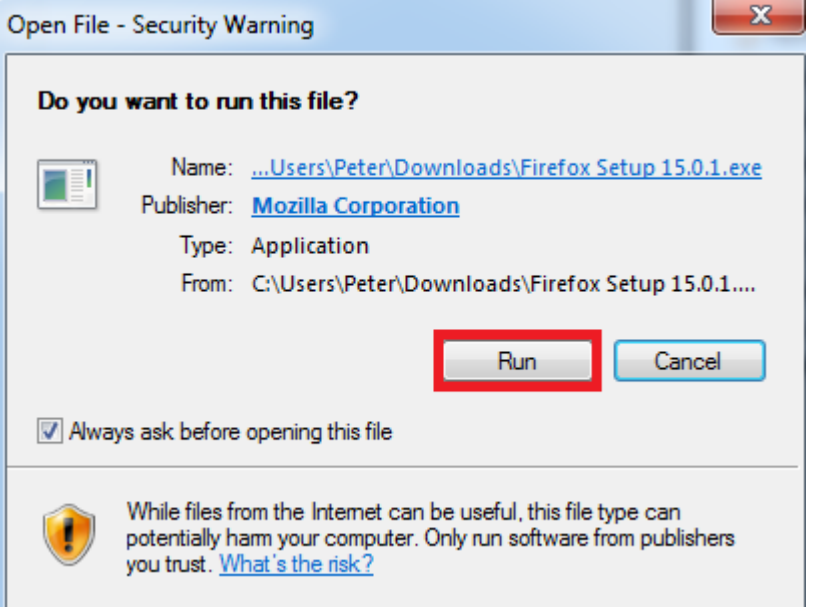

## 12.Click "next"

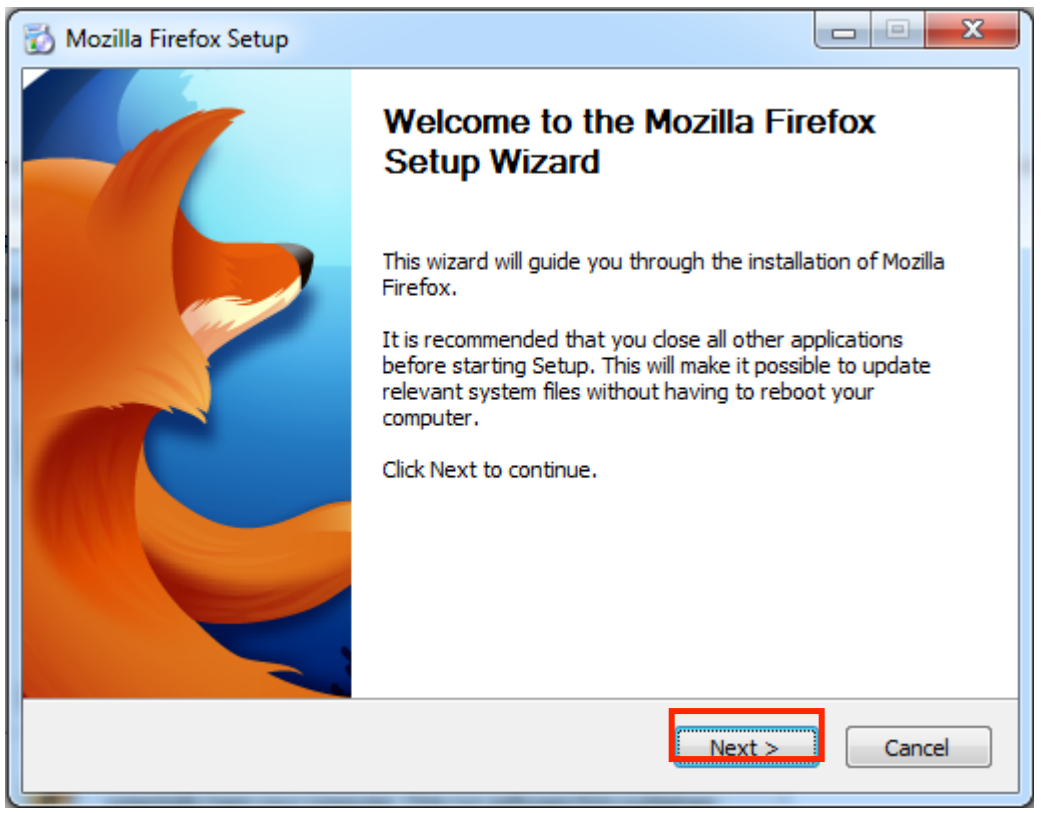

13. Click Next, ensuring that "Standard" is selected

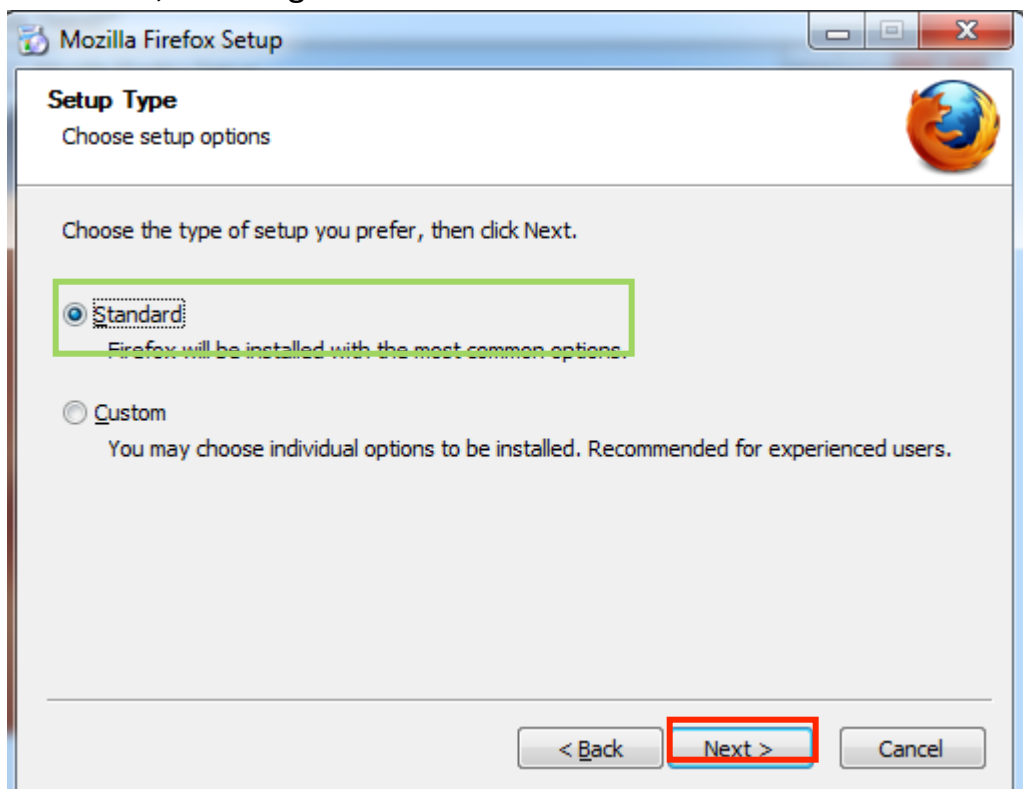

## 14.Click "Install"

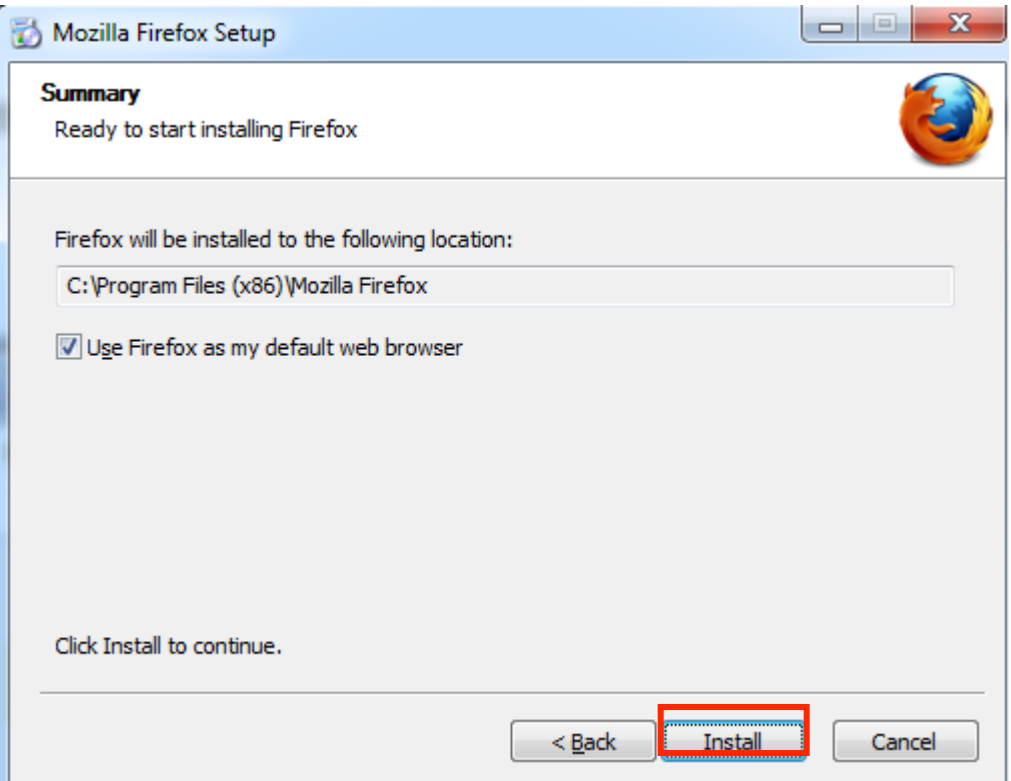

## 15.Click "Finish"

#### 16.Select "options" from the "tools" menu

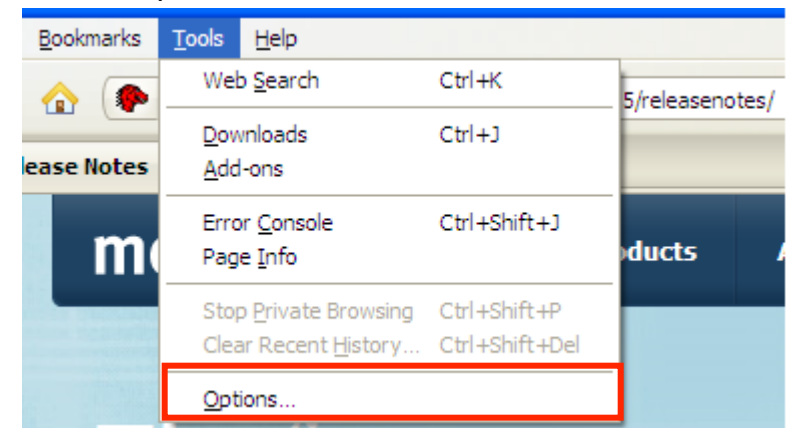

## 17.Select the "Advanced" tab

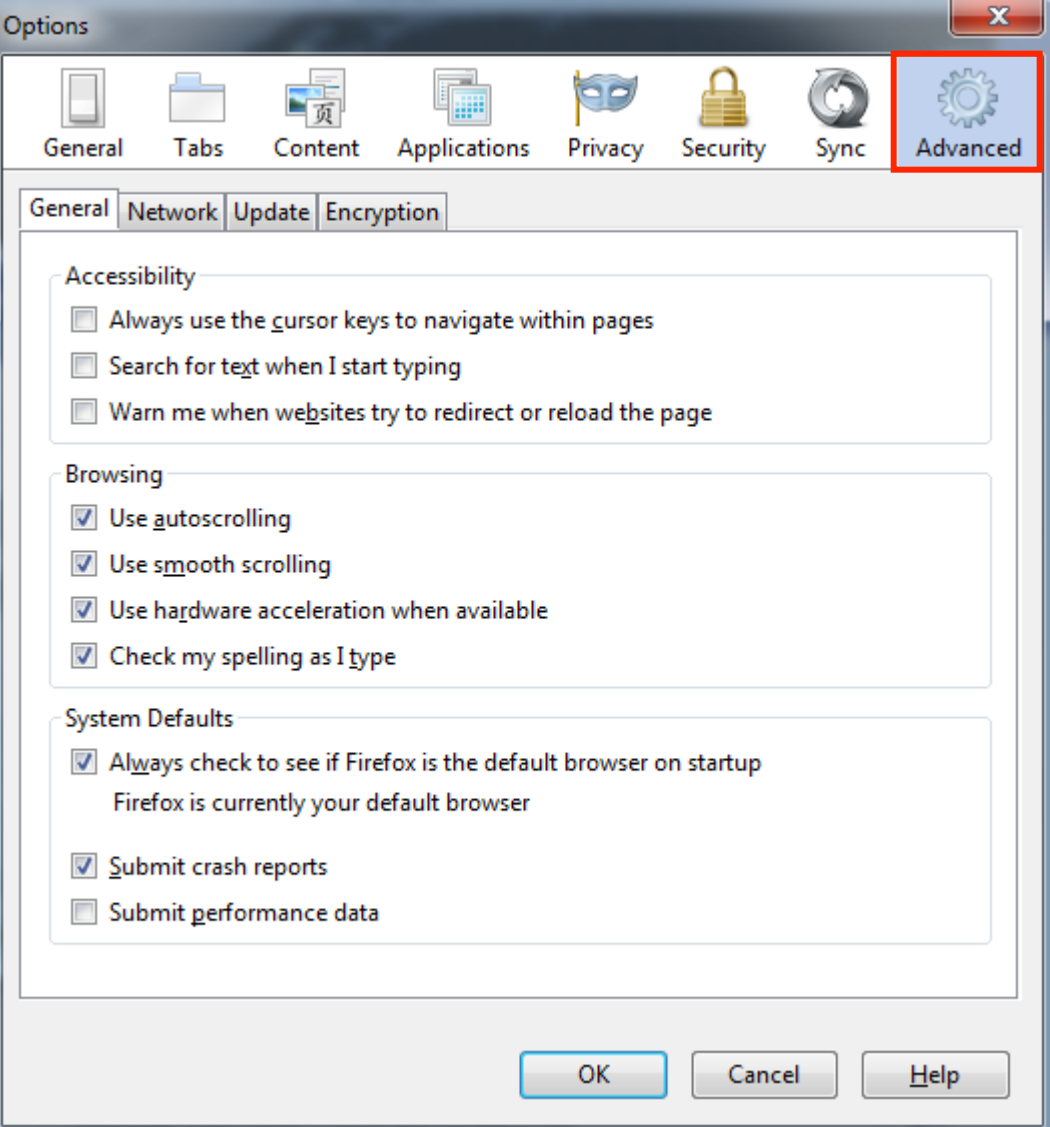

# 18.Select "update"

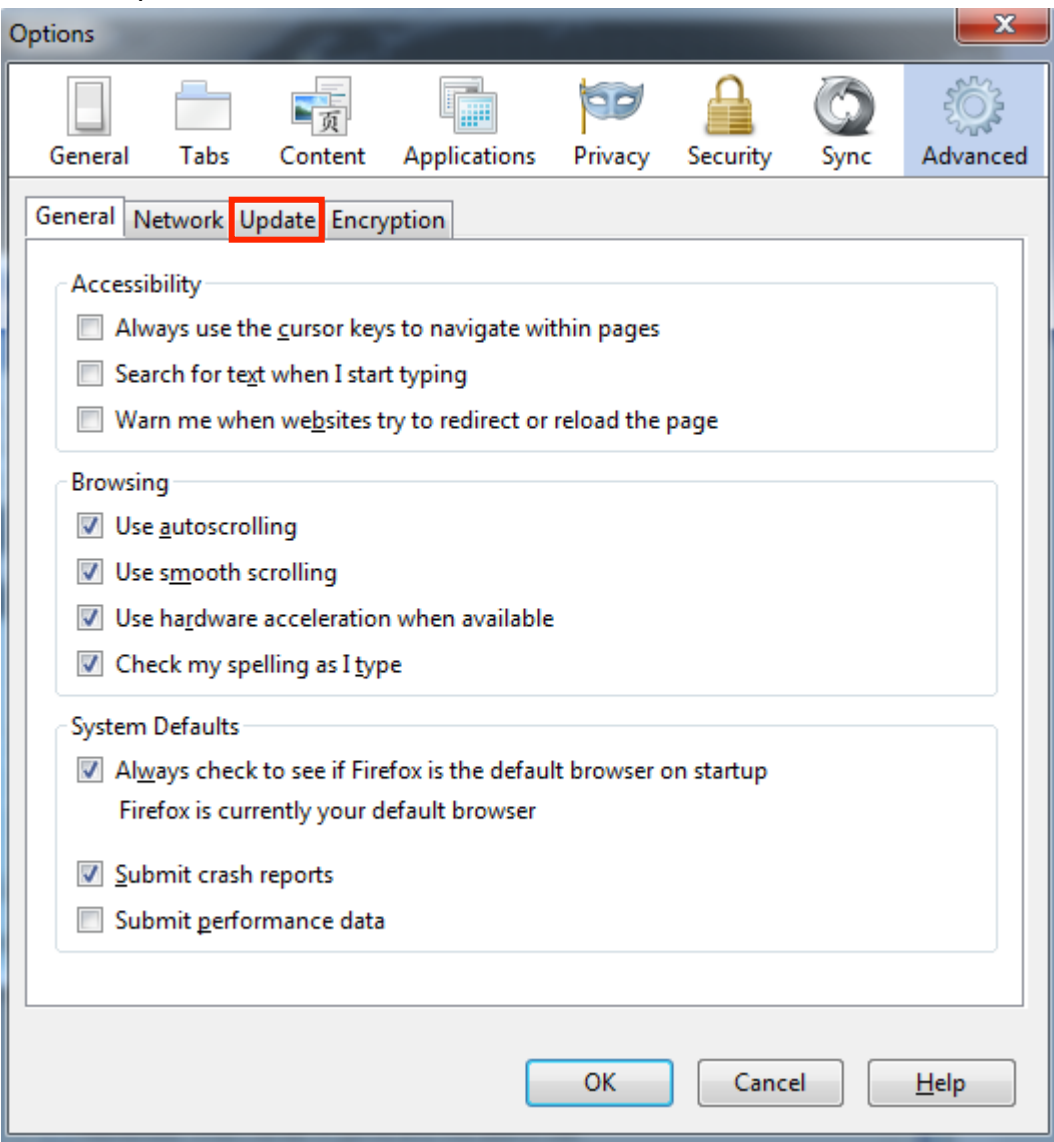

19.Select "Never check for updates (not recommended: security risk)"

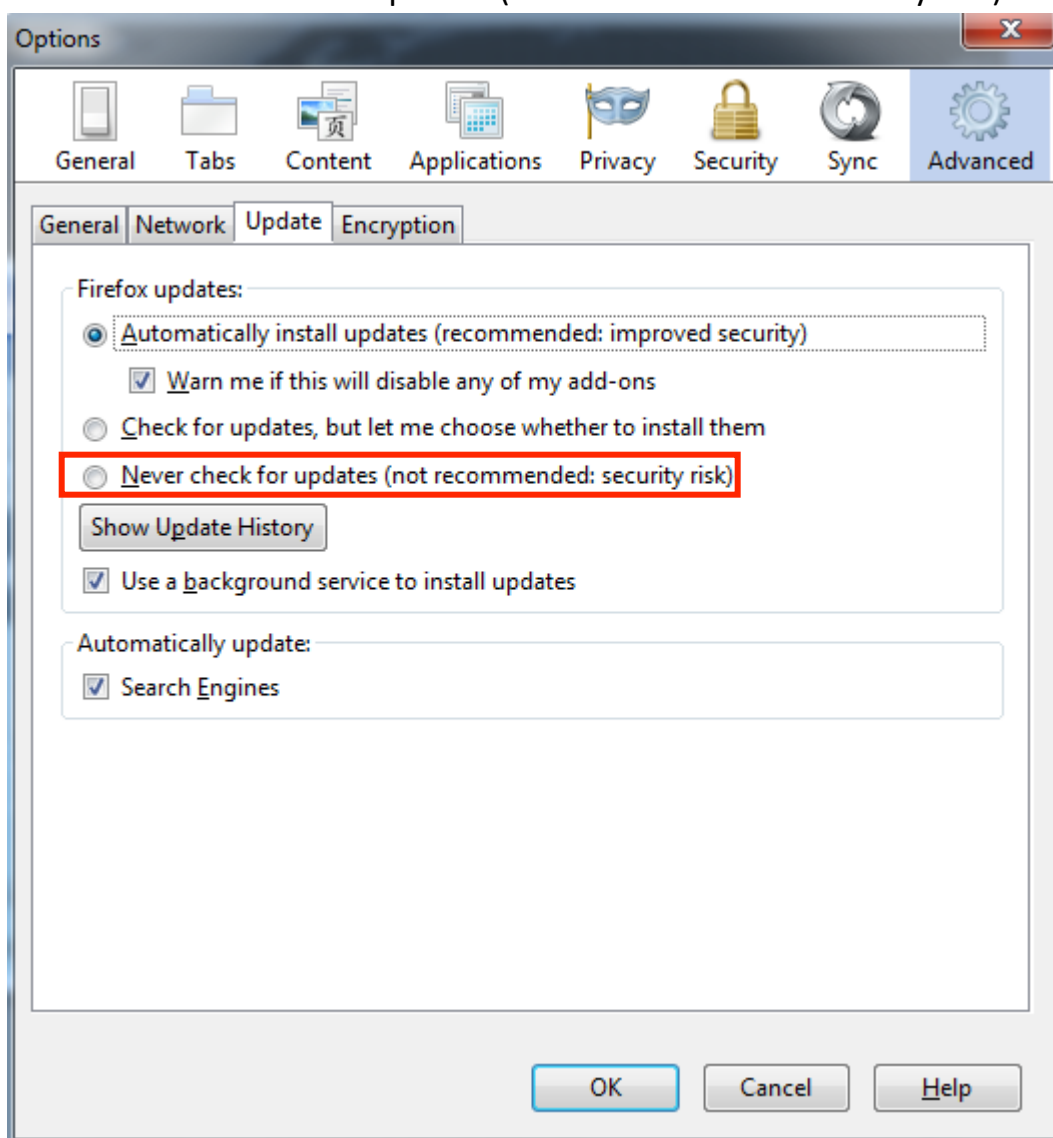